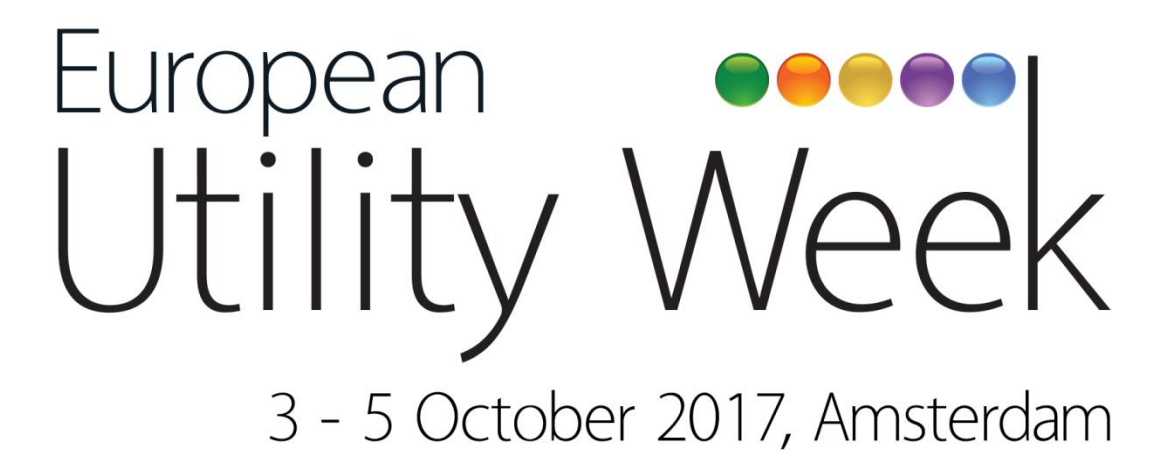

# N200 Quick Guide

## **TRACKING REGISTRATIONS & REGISTERING FOR EXHIBITOR PASSES**

## **How to read your personal event dashboard?**

- Log into N200 using your personal login details via the link sent to you by our team (Didn't receive a link? [Contact us](mailto:service@synergy-events.com))
- The first time you access, create your Username and Password
- Once you log in to N200 navigate the tabs on the left side
- The tab **REGISTRANTS** allows you to see who has registered as a Guest to visit you at the event - via your e-ticket
- The tab **PERSONNEL** allows you to check who has registered for Exhibitor Passes and register multiple colleagues at once, by uploading an Excel file

**TIP:** N200 seems to work best using Internet Explorer

**HELP:** contact us at [service@european-utility-week.com](mailto:service@european-utility-week.com)

### **Tab REGISTRANTS**

This section informs you about who registered to visit you via your e-ticket .

• The online list (on the right) quickly shows you company, name and country.

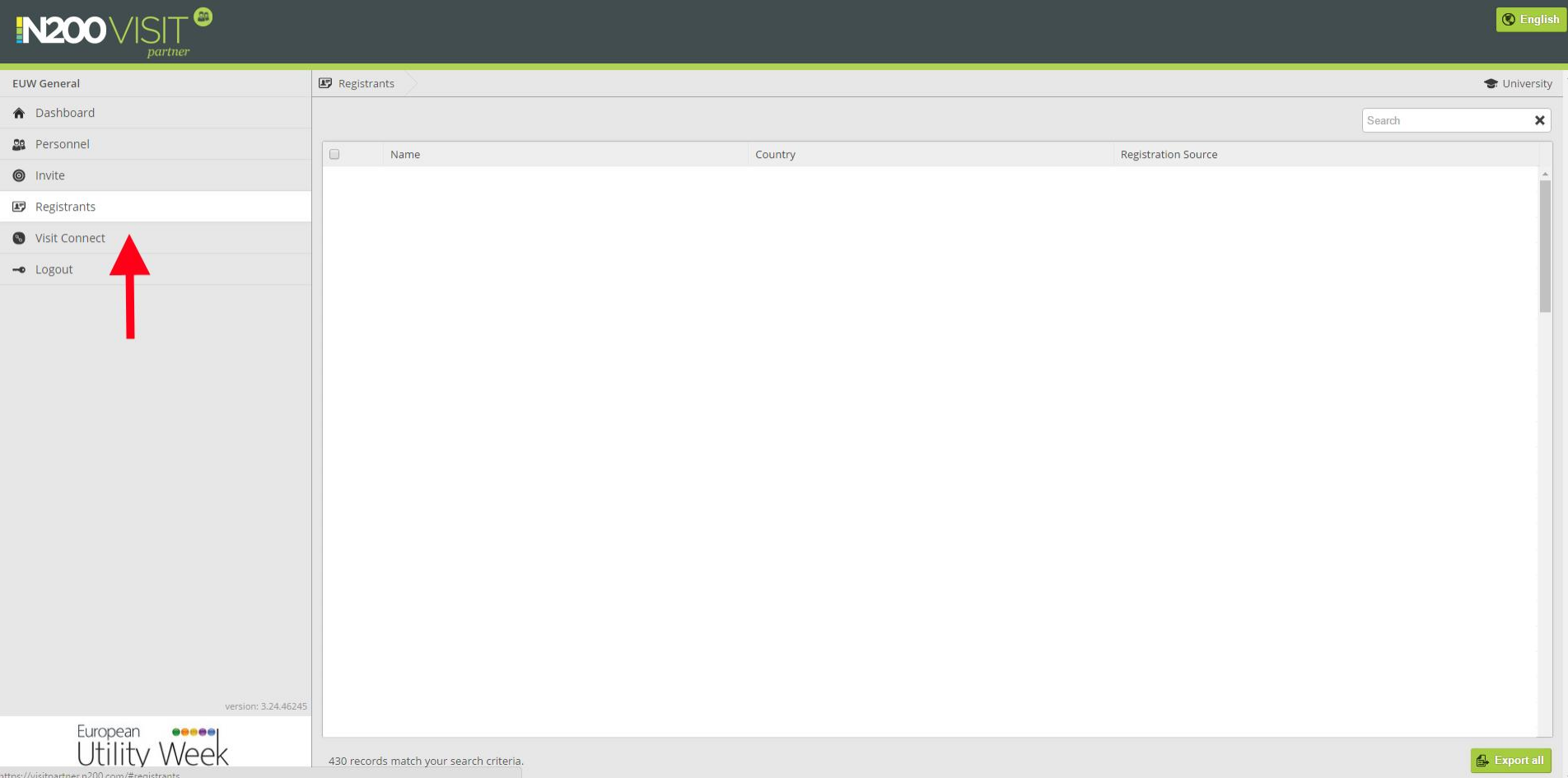

- If you want more details click on the 'Export all' button (right, bottom) to download an Excel file.
- In the Excel file, the column 'Action Code Name' informs you about their registration type.
- The Excel file only mentions email address if the person has allowed exhibitors and sponsors who invited them to see their email address. However, all these people have been invited by you, so they should already be in your database.

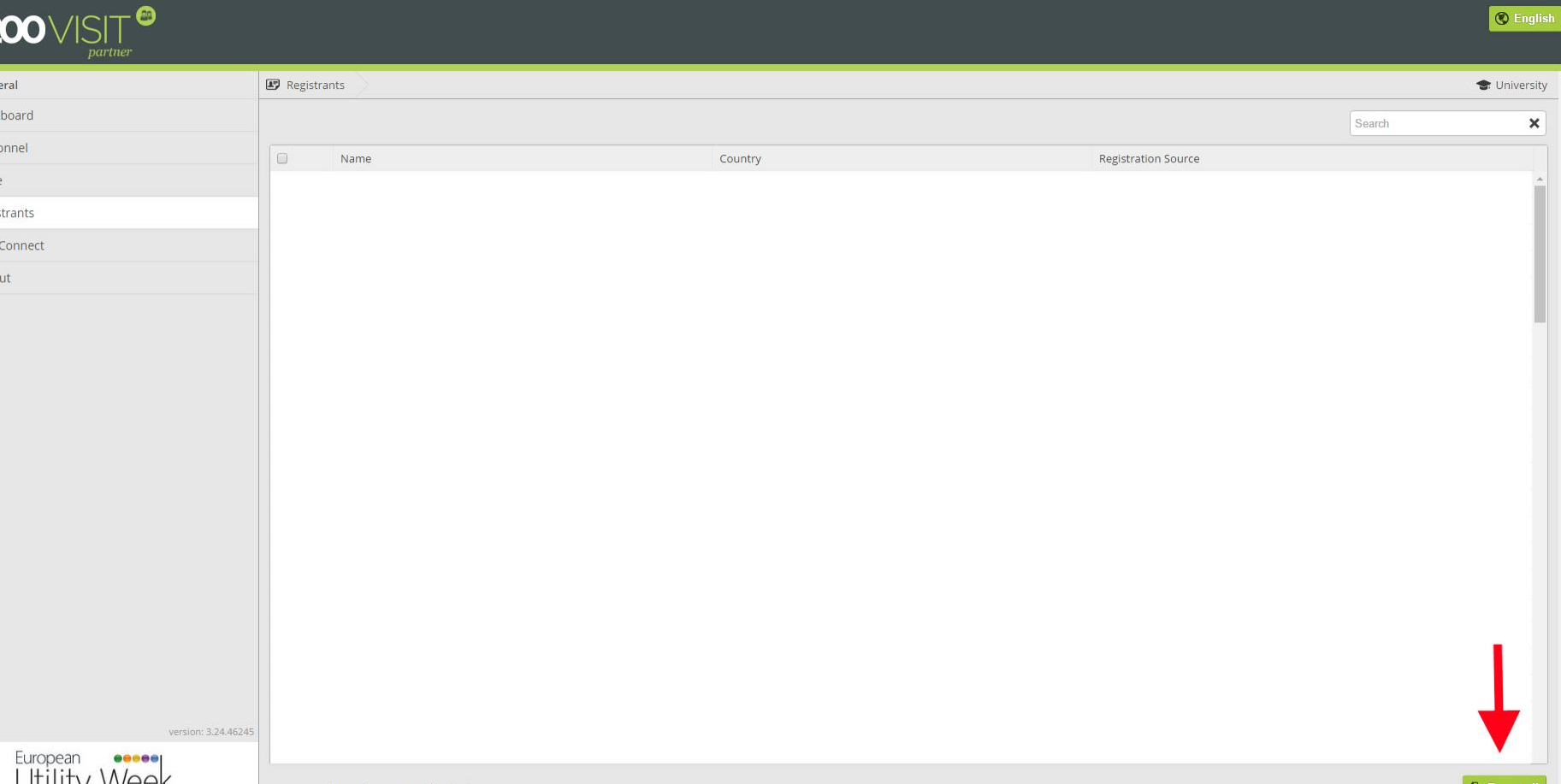

#### **Tab PERSONNEL**

This section allows to check who has registered for an Exhibitor Pass and register multiple colleagues at once.

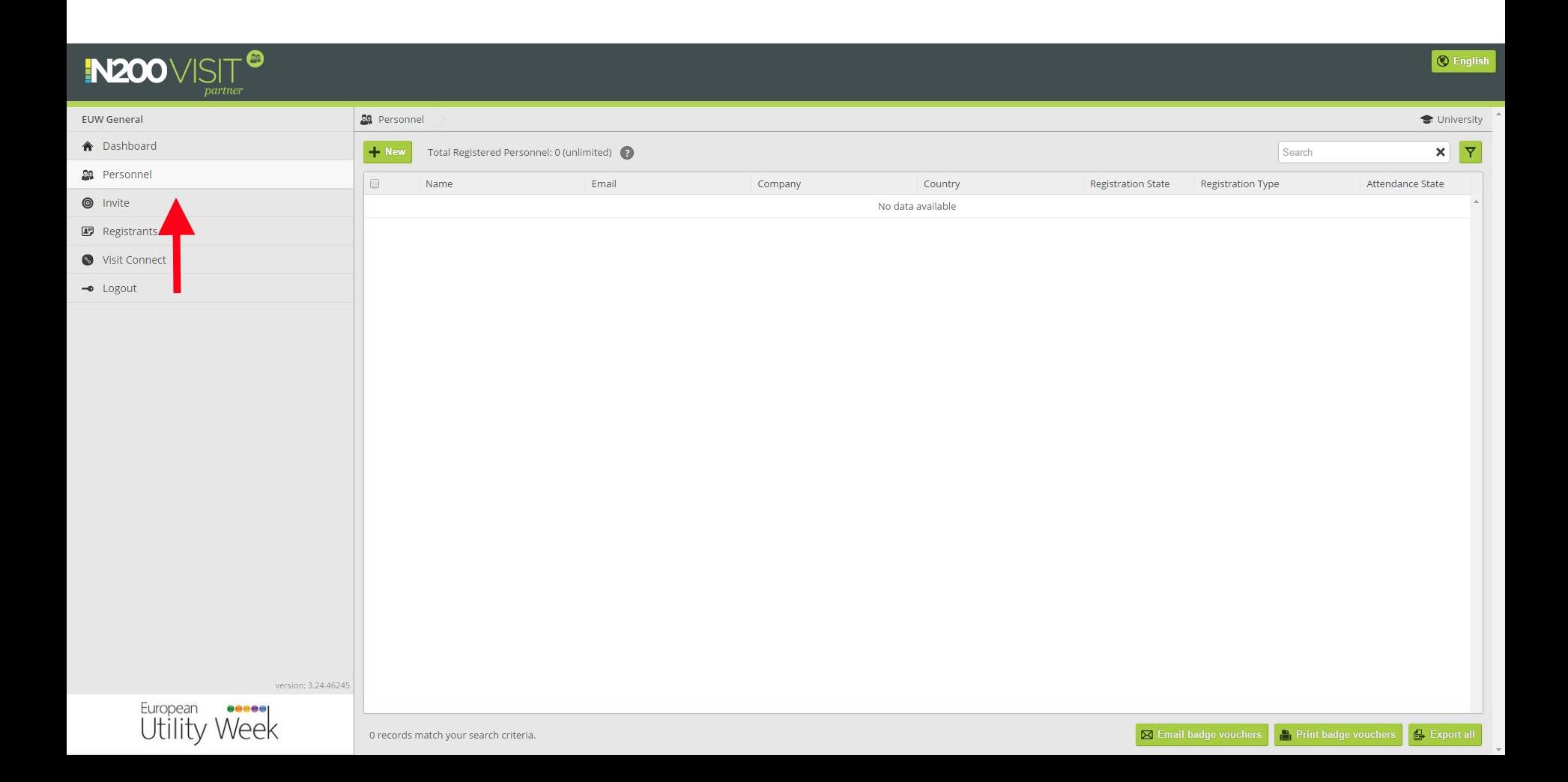

You can register colleagues either one by one or via the import of an Excel file.

- Click on the 'New' button on the top left corner and then click on 'Import Excel'
- Click on the 'Download template' button
- Open the 'personnel import template' file, read the instructions carefully & fill in the 'StandPersonnel Import Template' tab
- Save your file
- Go back to N200 and click on the 'Next' button and then on the 'Upload Personnel' button

Please note, colleagues that register for the conference, will be listed on the tab Registrants.

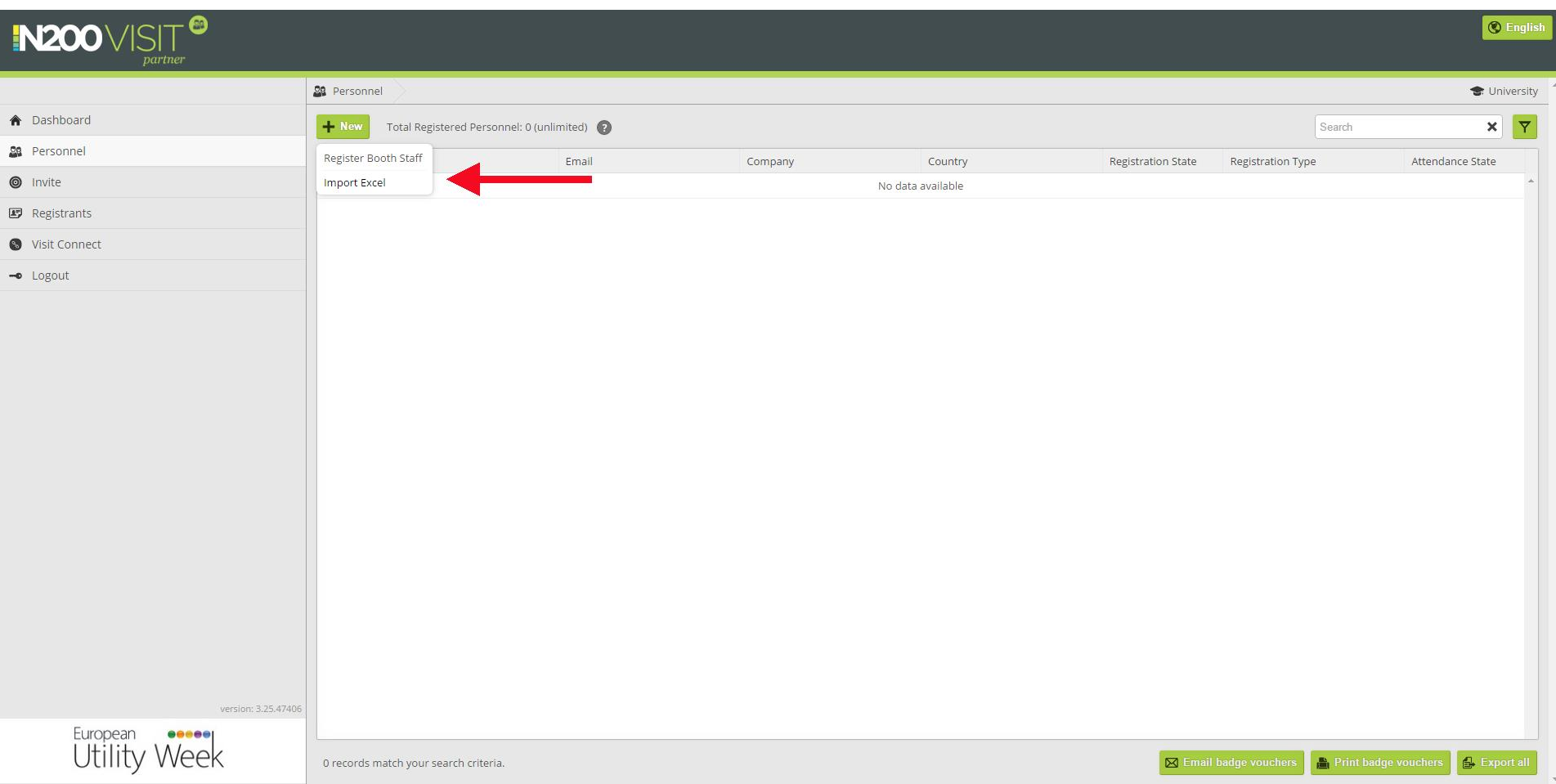